# **Tutoriel : Connexion et déroulé des parcours Pix**

## **A destination des élèves du collège Jean Bernard**

Pix est un service en ligne pour développer et certifier vos compétences numériques. Le test est personnalisé avec des questions qui s'adaptent à votre niveau. Il permet de vous évaluer sur 16 compétences et 5 niveaux, de débutant à confirmé.

Ces compétences, une fois certifiées, sont reconnues par l'Etat et les entreprises.

# Important : ce tutoriel **s'adresse à ceux qui sont DEJA inscrits sur PIX**, si ce n'est pas le cas, merci de consulter le fichier « tutoriel-élève, s'inscrire à Pix ».

### **1 er étape : Aller sur le site de Pix**

- Ouvrir une page internet et se rendre sur le site https://pix.fr/ (Vous pouvez passer par le site du collège, à coté du lien vers Chamilo, vous avez un lien « Pix »)
- Vous arrivez sur cette page :

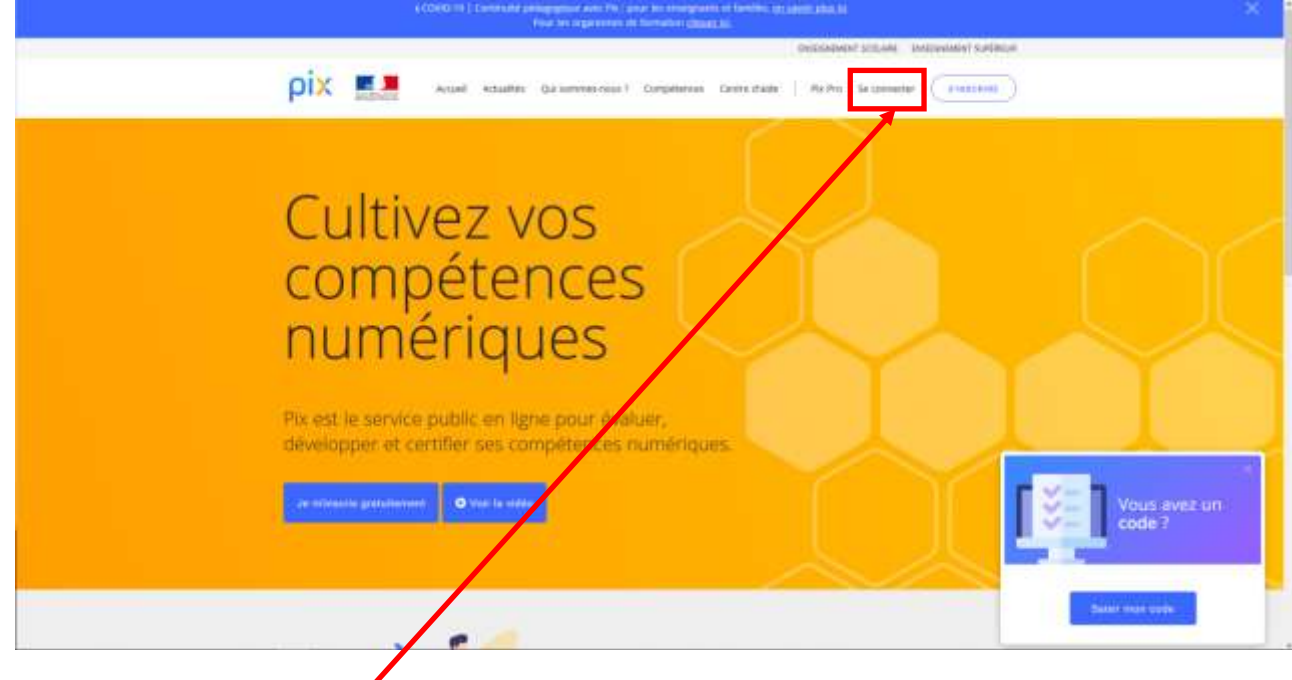

Cliquer sur « se connecter » et rentrer identifiant et mot de passe.

#### **Rappel :**

- L'identifiant se présente ainsi : « prenom.nomJJMM » (JJ et MM sont les numéros de jours et de mois de votre naissance). Le mot de passe est le mot de passe sercol, dont l'étiquette est collée dans votre carnet de correspondance.

#### **2 er étape : Présentation de la page d'accueil**

- Vous êtes alors arrivés sur la page d'accueil de votre profil, en voici ci-dessous une présentation.

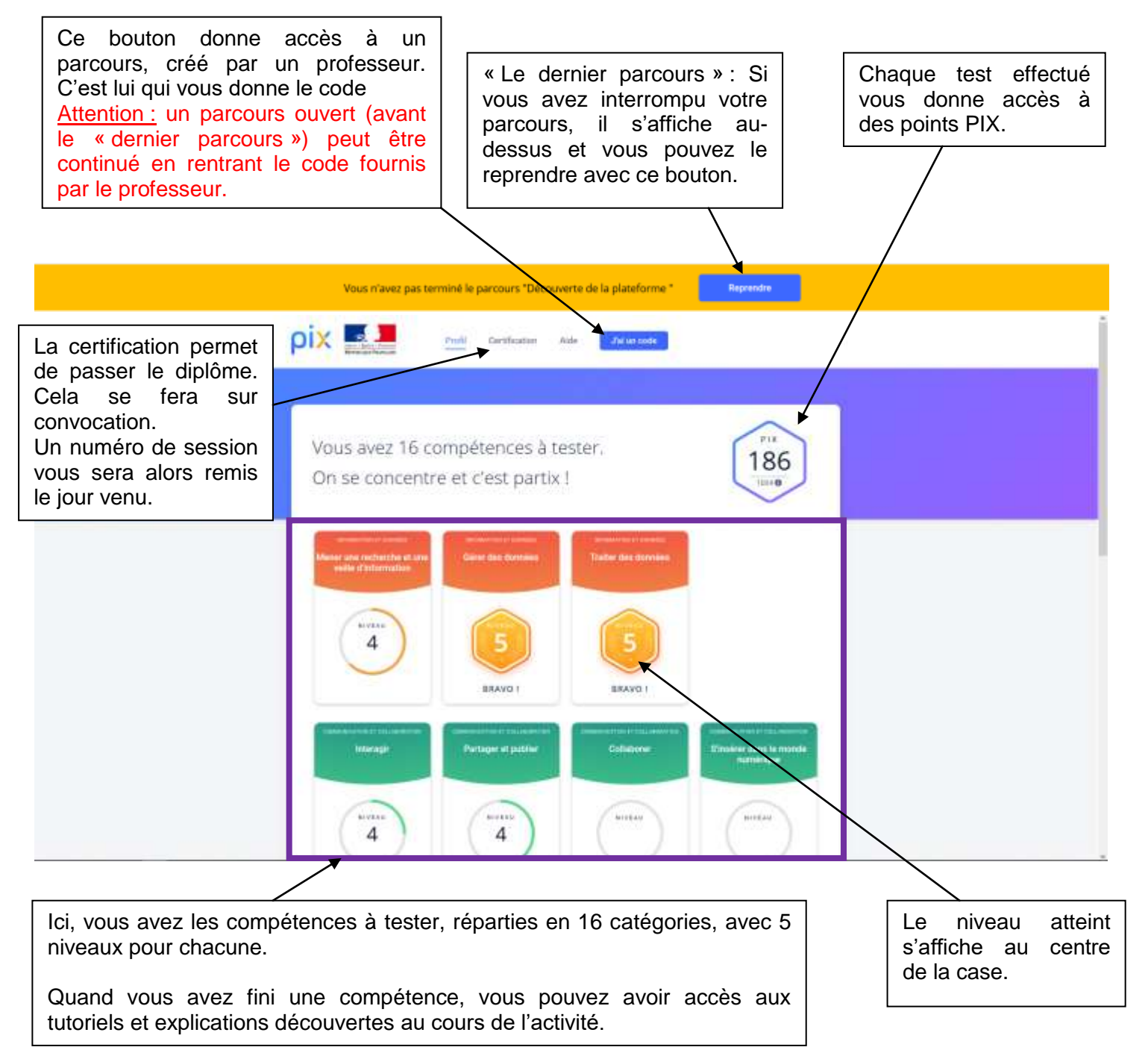

# **3 er étape : Réaliser un parcours**

- Vous avez cliqué sur « J'ai un code » et saisi le code fourni par l'enseignant. Vous arrivez sur cette page.
- Cliquer sur « Je commence » pour commencer le test.

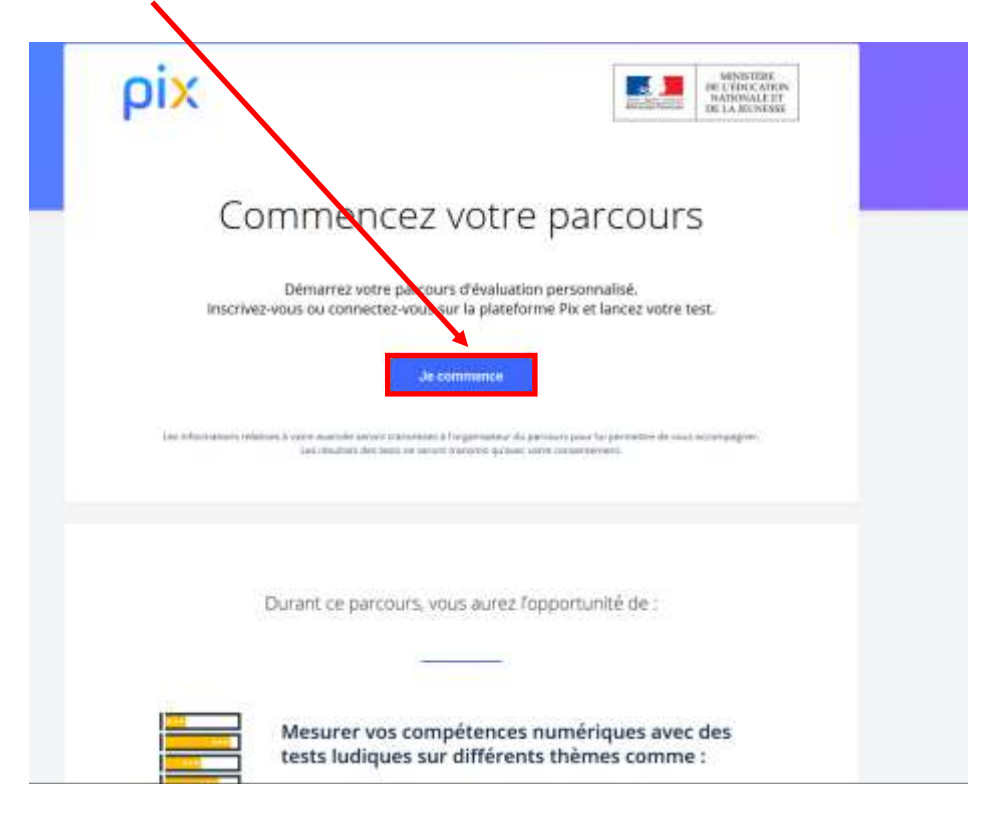

Vous arrivez sur la page suivante, avec des questions. Faire toutes les questions pour finir le parcours.

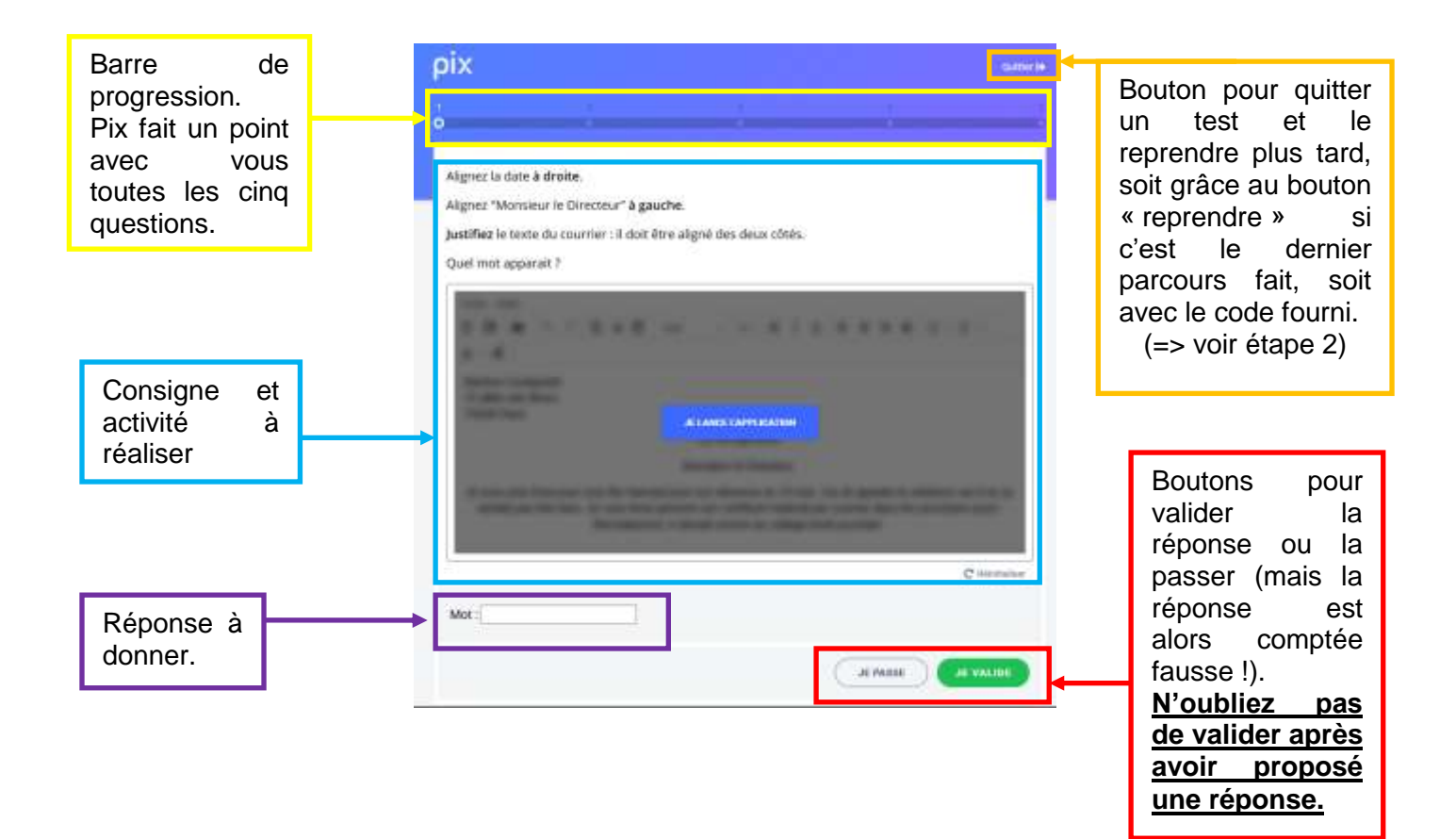

- Toutes les cinq questions, un point vous permet de voir vos erreurs mais aussi de trouver une solution grâce à des tutoriels, que vous pouvez conserver dans votre espace.
- N'hésitez pas à aller les voir, car vous pouvez ensuite reprendre facilement le test en cours, en repassant par votre profil (voir étape 2)

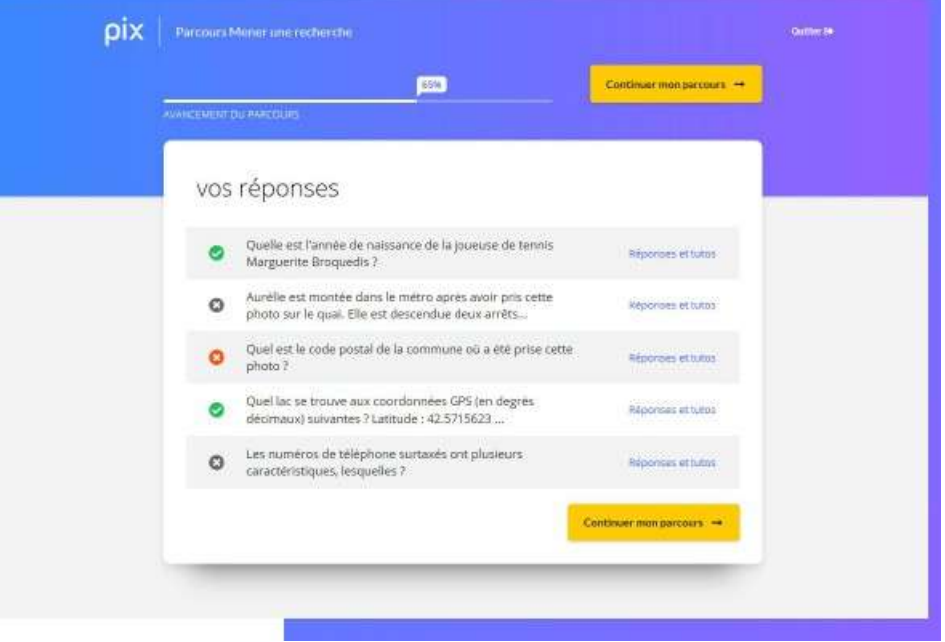

- A la fin du test, vous pouvez visualiser vos résultats et les envoyer à votre professeur en cliquant sur « j'envoie mes résultats ».

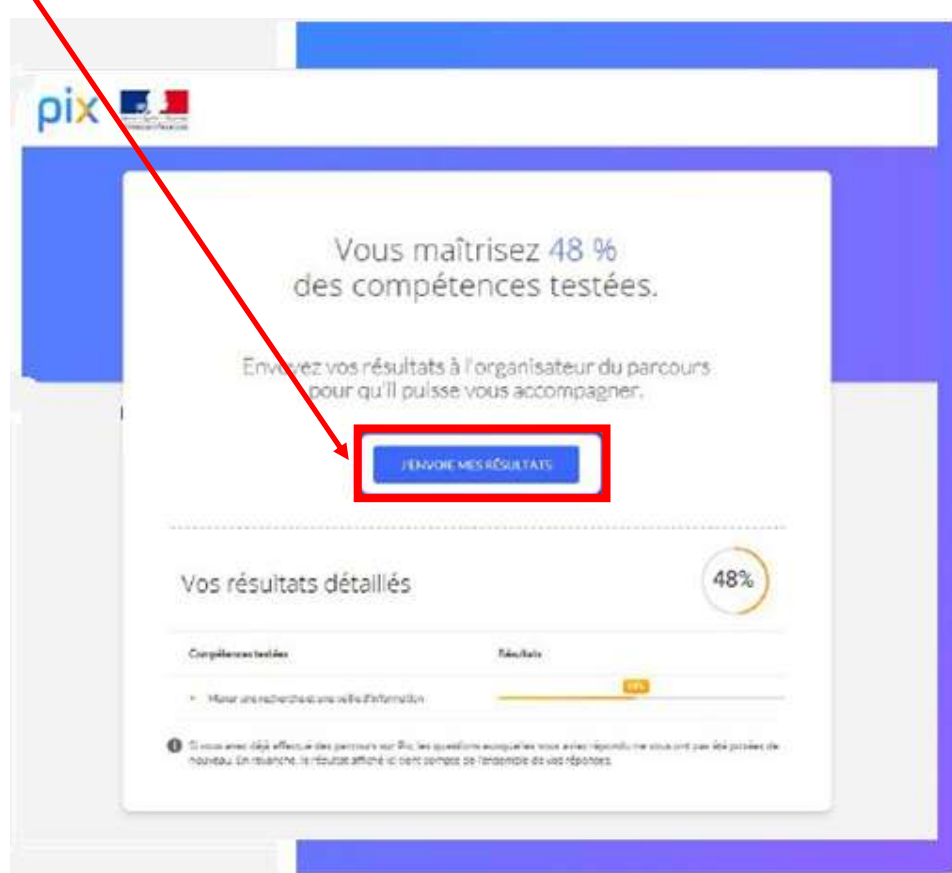

**Bon courage !**